# 2023 年度集中参保操作说明

# 第一篇 基层工会操作说明

#### 一、登录系统

#### 基层工会登录"上海工会网上工作平台" 登录网址: https://zzgl.shzgh.org 在页面中输入账号、密码、验证码,点击"登陆"按钮即可

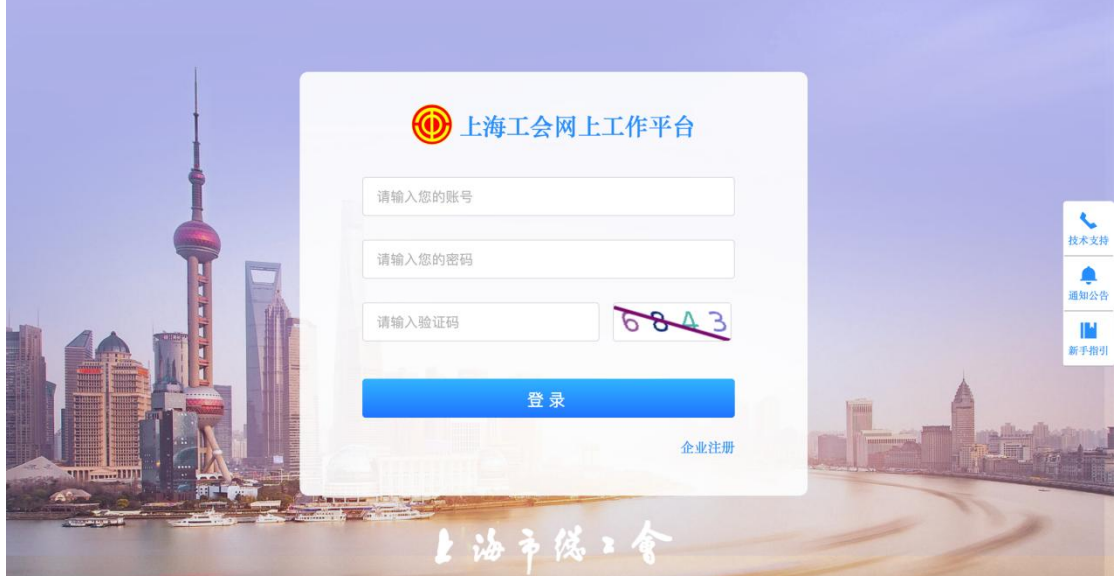

注意: 1. 未成立工会的单位, 需要做在职职工互助保障项目, 请先进行帐号注册(若 已有帐号,请勿重复注册)

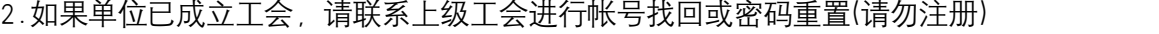

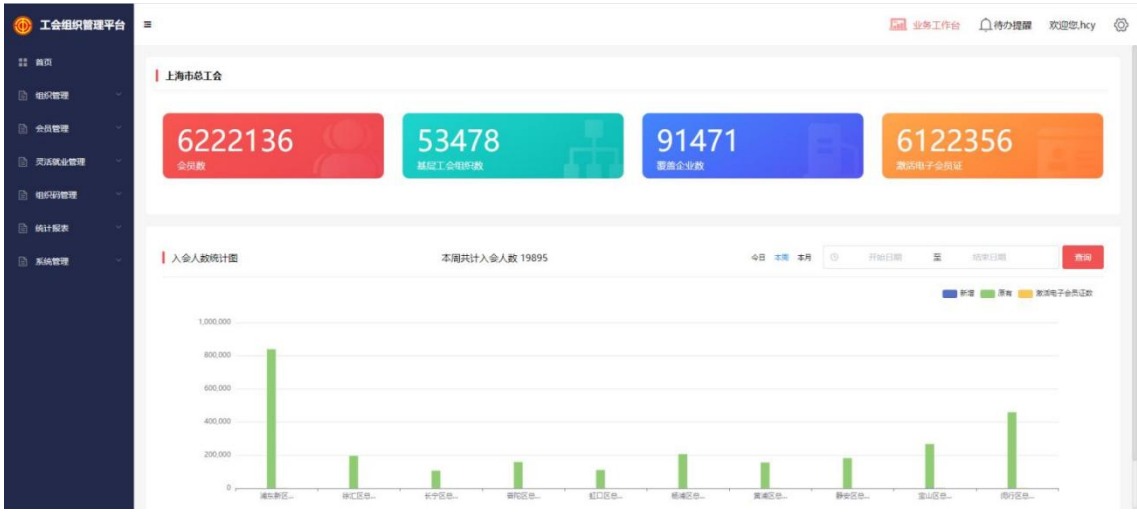

登陆后页面展示系统内各个功能模块按钮及数据统计概览

# 二、组织信息梳理

点击"组织管理"-"修改信息",可修改本单位信息

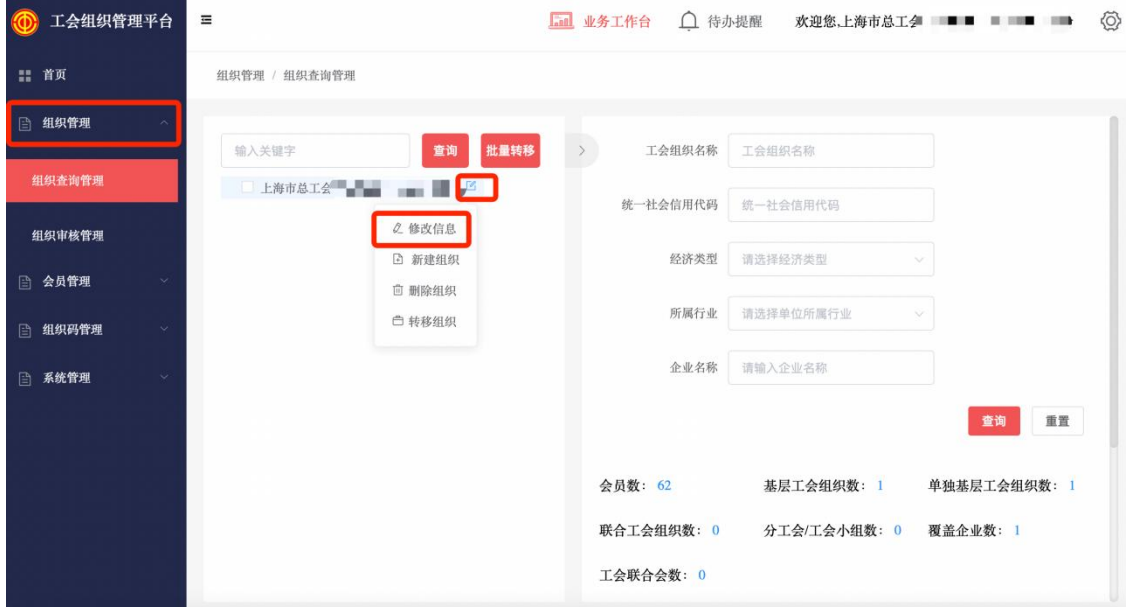

### 三、会员信息梳理

组织信息更新后可点击"会员管理"-"会员信息",梳理本单位会员

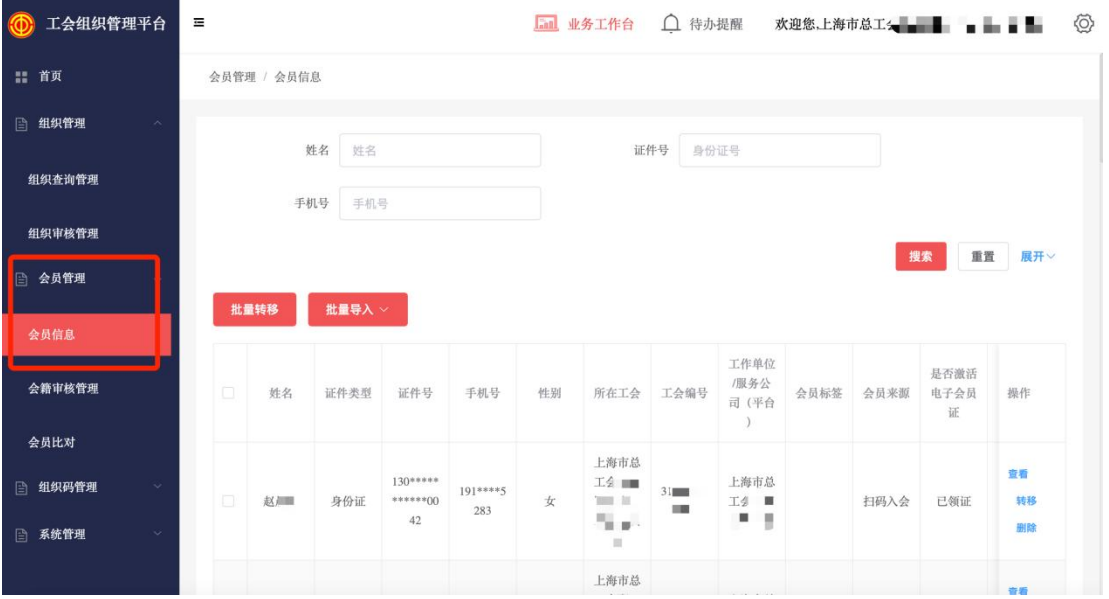

(一)方式一:分步操作梳理会员

可通过常规方式新增、转入、移除会员; 1、导入会员(同转入)

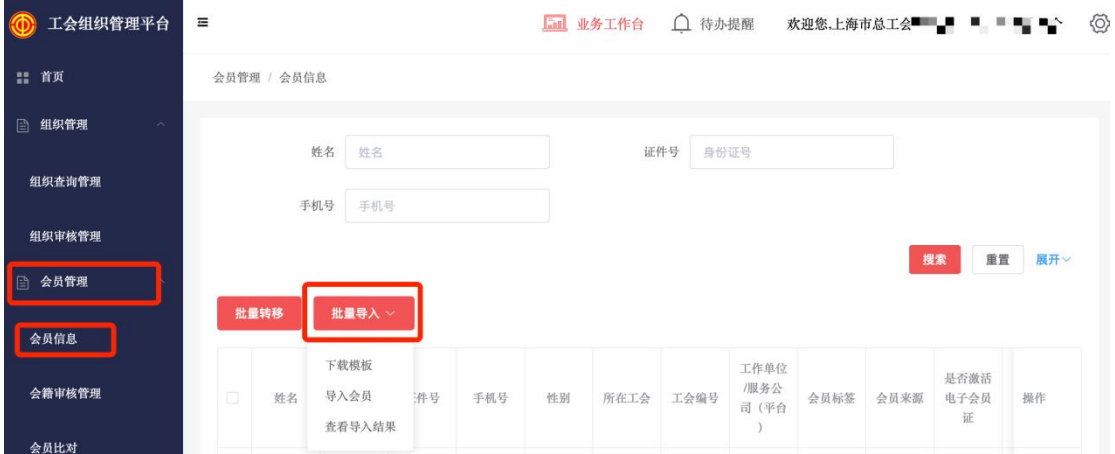

如是未录入工会组织管理平台的会员,可点击"批量导入"按钮进行单独新增会员 操作;

(1) 点击"下载模版"按钮下载 exl 模板

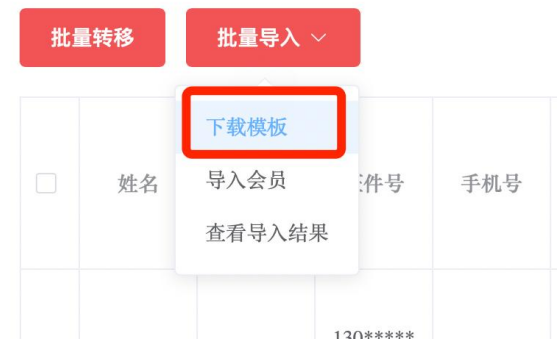

(2)在下载的模版内按要求填写会员信息。

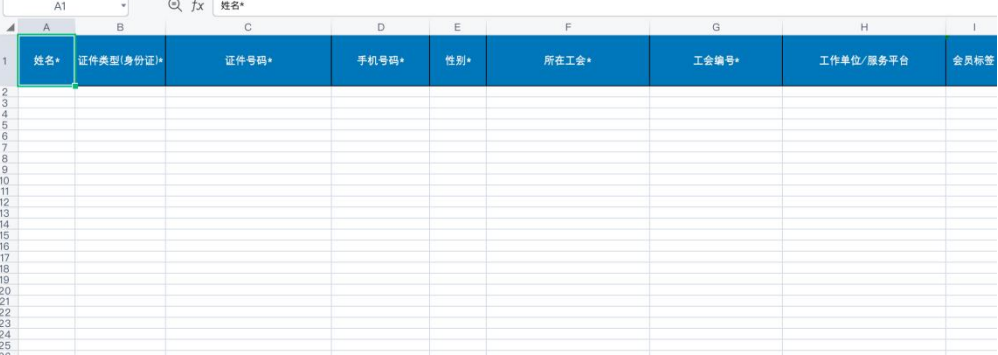

- a.模版工作表中带\*个字段为必填字段,后面字段可选填。
- b.证件 类型、会员标签、户籍类型按照数据说明表中的要求填写。
- c. 如需要为会员办理工会会员服务卡, 请将工作单位详细地址完整填写, 需要不 少于 6 个字。

(3)填写好相应模版后,点击"导入会员",选择上传会员数据类型或企业,点击上 传将已填写的文件即可自动导入会员,可在查看导入会员结果里查看导入数据是否正确。

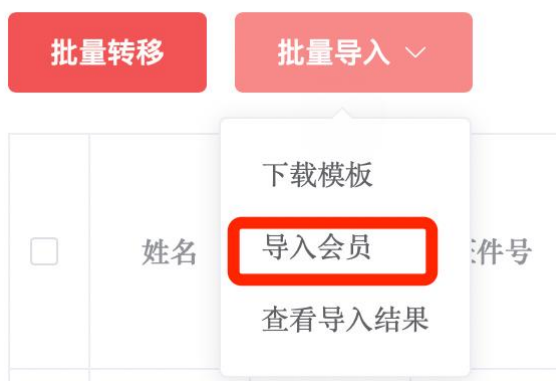

![](_page_3_Picture_48.jpeg)

选择上传的会员数据类型有三类,分别是"灵活就业"、"企业外入会"和"关联企业类"。 其 中灵活就业类包括:快递物流、网约送餐、房屋中介、护工护理、货运驾驶、物业保安、商 场信息、家政服务、工地短工、农业临工、保洁环卫和街面雇员;企业外入会类指的是企业 之外入 会的会员;选择关联企业类方式,需要选择对应企业(只能单选)。

#### 2、会员转移

此功能主要用于会籍转移申请,选择需要转移的会员, 在操作中点击转移, 即 可跳转至会员转移页面,录入相关的转移信息,提交即可完成会员转移申请。如有离职 人员可转移至(您所在区总工会临时工会/您二级产业局临时工会。例如:黄浦区总工 会下级的工会会员离职,转入的工会组织名称填写黄浦区总工会临时工会。)

![](_page_4_Picture_14.jpeg)

若需批量转移,选择需要转移的会员,选中白色方框即可选中会员,点击批量 转移,即可完成选中会员的批量转移申请。

![](_page_4_Picture_15.jpeg)

#### 3、会员删除

选择需要删除的会员,在操作中点击删除,即可跳转至会员删除的页面, 选择删 除原因。目前只有退休、犯罪、死亡可以删除会员,确定即可完成会员删除。如有离职 人员可转移至(您所在区总工会临时工会/您二级产业局临 时工会。例如:黄浦区总工 会下级的工会会员离职,转入的工会组织名称填 写黄浦区总工会临时工会。)

![](_page_5_Picture_59.jpeg)

![](_page_5_Figure_3.jpeg)

### (二)方式二:整名单上传,使用"会员比对"功能梳理会员

#### 1、会员比对

![](_page_6_Picture_41.jpeg)

点击下载会员比对模板,填写好相应模版后,点击会员比对,上传已填写的文件即 可自动导入并比对会员,点击查看处理详情可查看管理平台内存在会 员但上传表格不 存在的会员数据;点击下载比对结果可查看管理平台内不存在的会员但上传表格存在的 会员数据。

注意:1.查看处理详情可理解为离职或退休的会员,可以继续操作删除或转移操作 2.下载比对结果可理解为需要新增的会员,可以使用下载的表格直接作为会

![](_page_6_Figure_3.jpeg)

![](_page_6_Picture_42.jpeg)

# 三、名单确认、保障类型确认、提交集中参保

1、登陆"上海工会网上工作平台",点击右上角"业务工作台"

![](_page_7_Picture_54.jpeg)

#### 2、点击"会员服务卡管理"模块

![](_page_7_Figure_2.jpeg)

3.若本单位有未办卡、未缴纳社保的会员,需确认本单位"待确认参保名单"

4. 点击"参保信息管理"-"集中参保待确认名单"按钮

![](_page_7_Figure_5.jpeg)

![](_page_8_Picture_34.jpeg)

#### 5.点击"确认"按钮或"全部确认"按钮

![](_page_8_Picture_35.jpeg)

已确认的会员会加入集中参保名单且无法移除,请仔细核对会员状态后再点击"确认"按  $\overline{\mathbf{u}}$  , the contribution of  $\overline{\mathbf{u}}$  , the contribution of  $\overline{\mathbf{u}}$ 

若之前已提交过集中参保名单,需再次提交。

6.点击"会员服务卡管理"--"参保信息管理"

![](_page_9_Picture_16.jpeg)

#### 7、点击"集中参保办理"按钮

![](_page_9_Picture_17.jpeg)

#### 8、在集中参保确认画面,确认集中参保人员名单,并选择保障类型

![](_page_9_Picture_18.jpeg)

![](_page_10_Picture_51.jpeg)

注: 1、参保告知书每次点击提交都会更新, 并直接下载到电脑。

#### 五、基层工会集中参保流程完成

注: 基层集中参保提交功能, 在 2022 年 12 月 25 日前可多次操作, 以最后操作的记录 为准。

# 第二篇 二级工会、区局(产业)工会操作说明

#### 一、登录系统

二级工会或区局(产业)工会登录"上海工会网上工作平台"审核账号 系统网址: https://zzgl.shzgh.org

![](_page_11_Picture_41.jpeg)

# 二、参保金额比例设置

2022 年 10 月 25 日至 10 月 31 日 如区局(产业)工会需要设定参保金额比例 登陆"上海工会网上工作平台"后点击"业务工作台"

![](_page_11_Picture_42.jpeg)

点击"会员服务卡管理系统"-"保障金额设置"进行参保金额比例设置

![](_page_12_Picture_43.jpeg)

### 三、审核基层单位集中参保信息

2022 年 11 月 1 日至 12 月 25 日

二级工会或区局(产业)工会可在左侧菜单栏点击"集中参保审核"按钮

![](_page_12_Picture_4.jpeg)

![](_page_12_Picture_44.jpeg)

确认"待审批参保列表"中的单位集中参保信息,添加至"待提交参保列表" 或将错误的参保信息退回至基层单位

待所有基层单位的集中参保提交完毕,区局(产业)审批通过,可于 2022 年 12 月 26 日至 12 月 31 日, 点击"提交列表中的参保信息"按钮

注: 二级工会及区局(产业)工会都可审核基层工会提交的参保批次, 最终由区局(产 业)工会统一提交至职保中心。

#### 四、提交参保信息

1、2022 年 12 月 26 日至 12 月 31 日,区局(产业)工会才可点击"提交列表中的参保信 息"至职保中心

2、填写经办人信息,点击"确认提交至职保中心"按钮提交至职保中心 点击提交的同时区局(产业)参保告知书会自动下载至电脑

![](_page_13_Picture_82.jpeg)

3、如想再次下载告知书可至"参保批次管理"内打印

![](_page_14_Picture_106.jpeg)

### 五、区局(产业)工会集中参保确认流程完成

区局(产业)确认提交至职保会后将无法修改,请仔细核无误对后提交。

### 六、区局(产业)工会缴费

CB202208080004

区局(产业)工会尚需于 2023 年 1 月 20 日之前将参保资金及时划拨,保障日期为 2023 年 1 月 1 日到 2022 年 12 月 31 日;逾期未划款,则按照即时参保流程另行办理即时参 保手续,保障日期自办理参保日的次日至 2023 年 12 月 31 日止。

按系统提示将集中参保款项划拨至职保会账户后,于"上海工会网上工作平台"-"业务工 作台"上传缴费凭证照片。

点击"参保批次管理"-"缴费凭证管理"进行上传。

![](_page_14_Picture_107.jpeg)

2022-08-09 04:00

缴费凭证待上传

2022-08-08 14:44

 $\overline{2}$